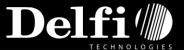

Welcome to Breece Cloud. This is a Userguide about using your new Breece Cloud ESL system.

To Use the system you must open a Browser:

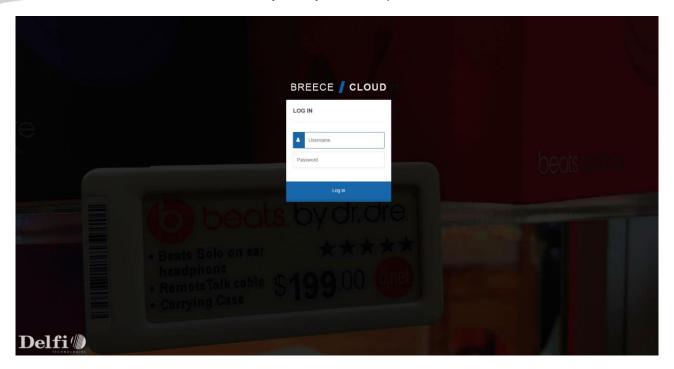

Username is: Store primary email.

Link to password generation will be send to the registred email.

### Dashboard:

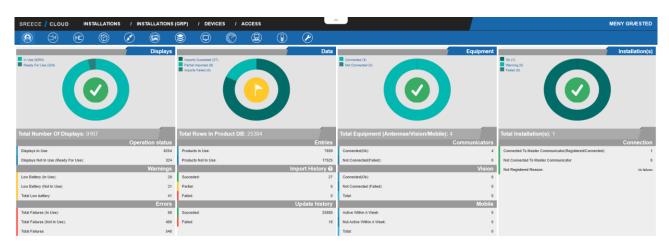

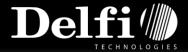

### Navigation:

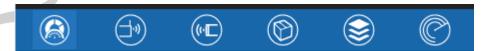

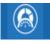

This Button is a shortcut to the installation Dashboard.

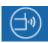

This Button is a shortcut to the antenna(s) on the installation.

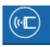

This Button is a shortcut to the displays on the installation.

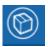

This Button is a shortcut to the product import.

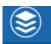

This Button is a shortcut to the display Queue

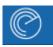

This Button is a shotcut to display positioning.

#### Dashboard:

The Dashboard gives an overview of the installation and the System Operation. The Dashboard contains of 4 columns: **Displays – Data – Equipment – Installation(s)** 

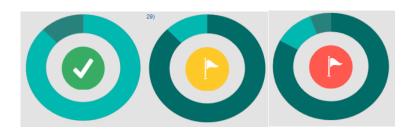

Green is good

Yellow is warning Red is Alert

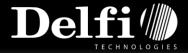

### Dashboard - Displays:

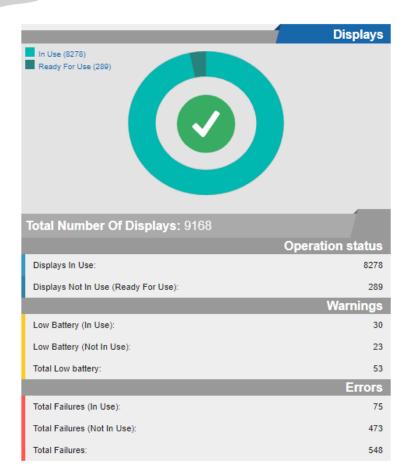

Under Displays at the Dashboard, it is possible to se the amount of displays in use and ready to use and a total number of displays on the installation.

Under Operation Status there are Warnings and Errors from the displays.

Each warning and Error is a link that reaches the displays in the warning or error to see witch displays to handle.

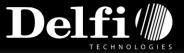

### Dashboard - Data:

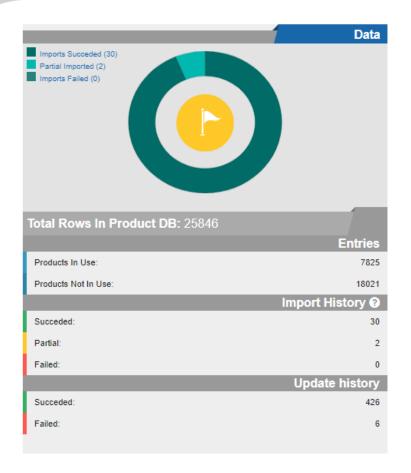

Under Data on the Dashboardit is possible to see the product import.

Entries:

Total product import

Products in use

Products not in use

Import history

Succeded are green

Partial are yellow

Failed are red

To see which imports are succeeded, partial succeeded or failed it is possible to follow the links to a summary of the respectively.

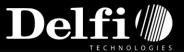

### **Dashboard - Equipment:**

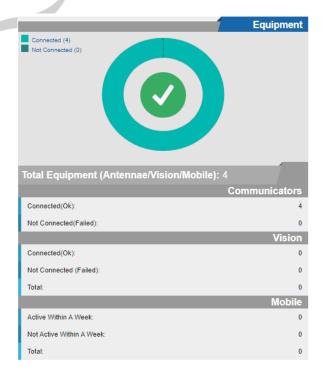

Total Equipment: The amount of antennas, Vision boxes and Mobiles.

Communicators:

Connected (OK)

Not Connected

Vision

Mobile

What equipments are installed on the installation. To get further information click the links to go to the equipment.

### **Dashboard – Installation(s):**

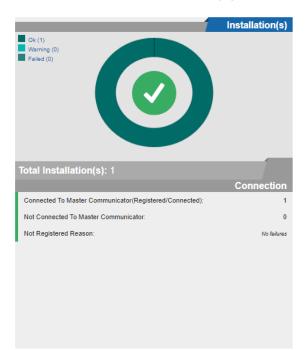

On the specific installation, it is possible to see if the mail antenna, the Communicator is online.

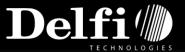

For license information, click on details in lower left corner.

Details

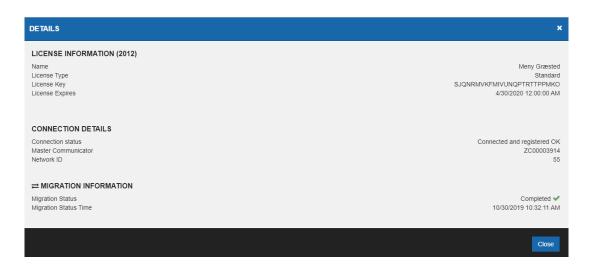

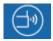

### Communicators:

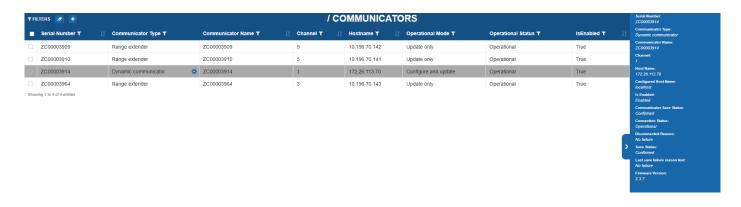

On the Communicator page, The Communicator (Main Antenna) and the extenders are listed. Every antenna is known by its seriel number. Each antenna broadcast on its own channel and have to have ists own hostname. If the antennas er online and enabled, the status will be operatinal.

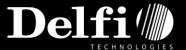

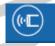

#### Display Administration:

It is possible to set up filters to sort and search displays. If a displays is marked, it is possible to get further and detailed information to the right and get display preview.

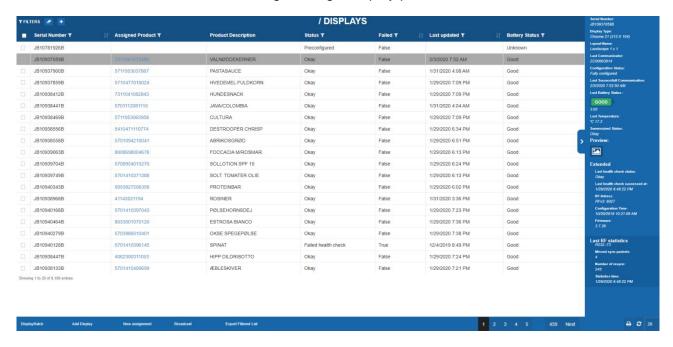

#### Prewiev

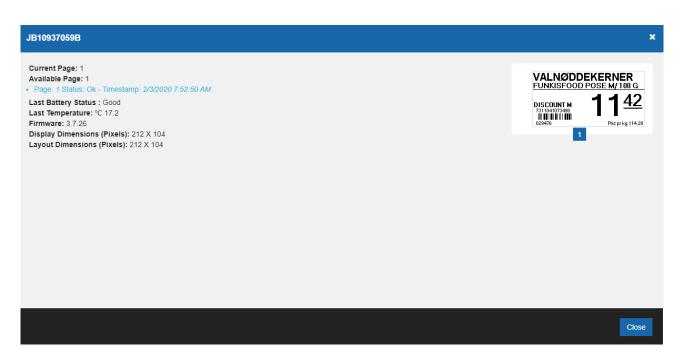

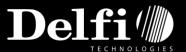

### Right click Menu:

Assignment

Assign History

Queue History

Reconfigure Display(s)

Force Update

**Pings** 

Pagechange

Release

Flash

Delete Display(s)

Set position

Show position

Right Click a display to get menu:

Assign display to product

See assign history on display

See Queue history

Rekonfigurere display(s)

Force update display

Ping display

Page Change on display

Release display from product

Flash Display

Delete Display(s)

Set position

Show position

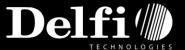

At the buttom of the display administration page it is possible to make a display batch. Push **DisplayBatch** to add, Delete, Force Update or ping either one or several displays. A text file with the display seriel numbers can also be uploaded in case of many displays.

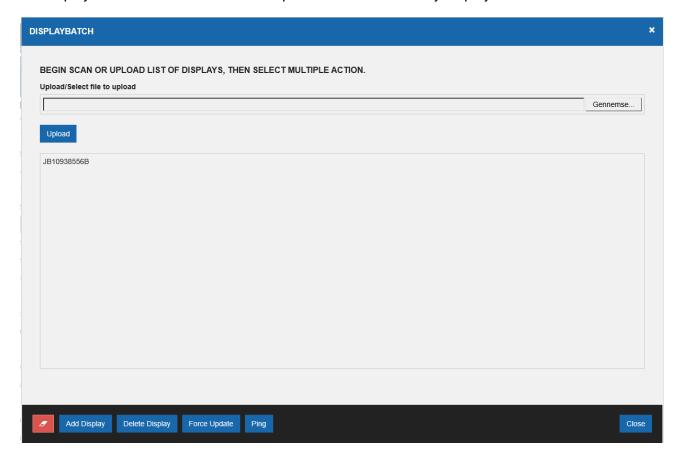

It is also possible til enter or scan display seriel number in to the great grey area and use til Add, Delete, Force update og ping buttoms.

### **Add Display:**

Uset his buttom to add a single display by its serieal number. Remember to place til display under the Master Communicator to add display(s) to b econfigured to the system.

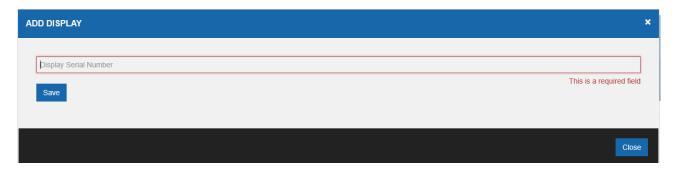

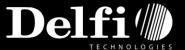

### New assignment:

Here it is possible to asign a single display to a product at the time. First scan or enter the display seriel number and next scan or enter the product EAN number.

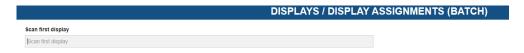

#### **Export Filtered List:**

Choose the displays to export. Press the buttom and the chosen displays will be exportet to a file in Excel.Her vælges de displays.

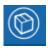

#### Product administration:

Search and find given products among the products imported.

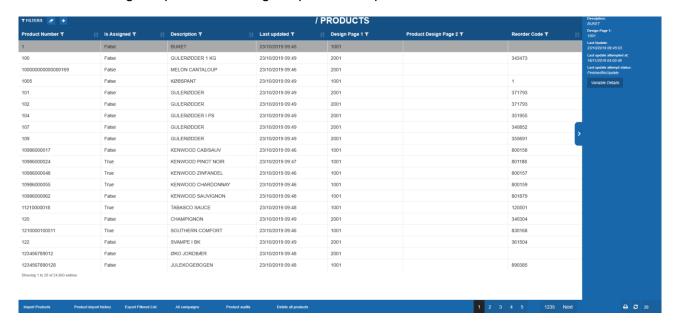

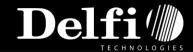

By pressing the Product History buttom the history for the product import is shown. If there is an failed or partial failed import, it is possible to right clickat the one and get import detail, to find the errors in the import.

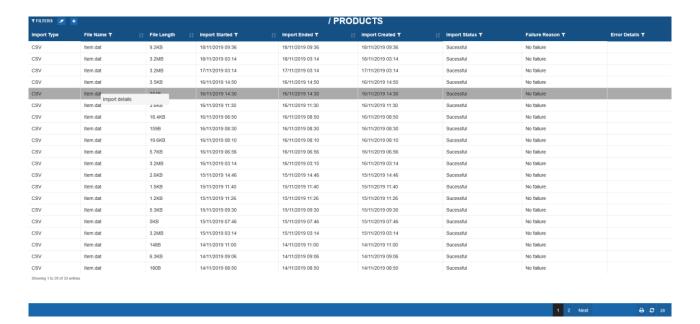

The Export Filtered List buttom is used to download a list of products.

Product audits shows what product numbers are updated and also the variables in the update.

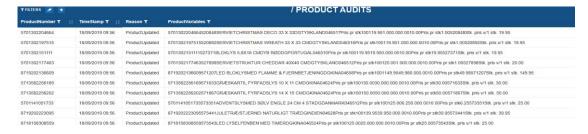

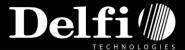

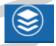

Jobs:

The job button shows the job page. The page can be set to auto update every 15 or 25 seconds.

The page is devided in to 2 parts, The Job status and the job type.

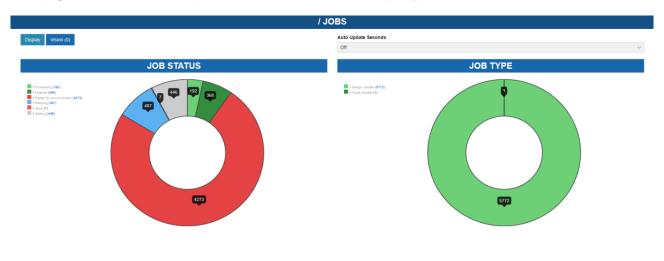

StatusDetails shows what happens to each single display.

Clear Waiting Jobs clears the jobs.